## **DOWNLOADING PROQUEST E-BOOKS**

**NOTE – do this first:** Library purchased/subscribed e-books from both *ProQuest* and *EBSCO* use Adobe Digital Editions as an e-reader. This is a free download available at [https://www.adobe.com/solutions/ebook/digital](https://www.adobe.com/solutions/ebook/digital-editions/download.html)[editions/download.html.](https://www.adobe.com/solutions/ebook/digital-editions/download.html) You will need to create a free, personal Adobe account to take advantage of some software features, such as transferring downloaded e-books between devices.

Find the brief record display in your search results in *ProQuest Ebook Central* for the book that you want to read/checkout/download, etc., and click on the title to go into the full record:

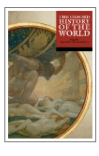

The Oxford History of the World

Fernández-Armesto, Felipe Oxford University Press, Incorporated 2023 ISBN: 9780192884022, 9780192884046 SERIES: The Oxford History Of... Series

Histories you can trust. Imagine the planet, as if from an immense distance of time and space, as a galactic observer might see it--with the kind of objectivity that we, who are enmeshed in our history, can't attain. The Oxford History of the World encompasses the whole span of human history. It bring...

## Then Click on **Download Book** on the left side of the screen:

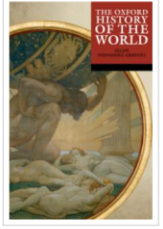

**Read Online**  $\mathbf{L}$  Download Book Add to Bookshelt  $\mathcal O$  Share Link to Book

**한** Cite Book

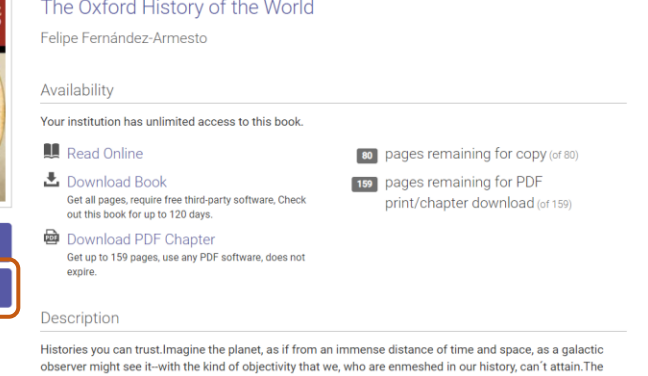

Oxford History of the World encompasses the whole span of human history. It brings together some of the

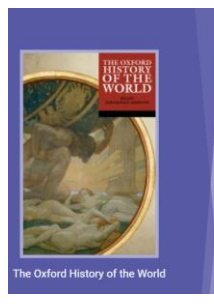

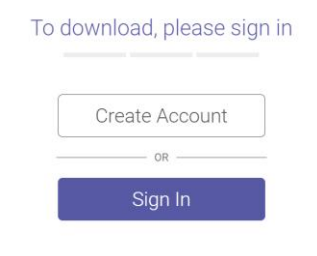

Before you can download, you will need to sign into your personal ProQuest user account, or create your own free, personal ProQuest account if you don't already have one.

**悲 三 県** 

æ. I

Once you are signed into ProQuest, choose your device type, and whether you are using a personal or public device, and click on **Continue**:

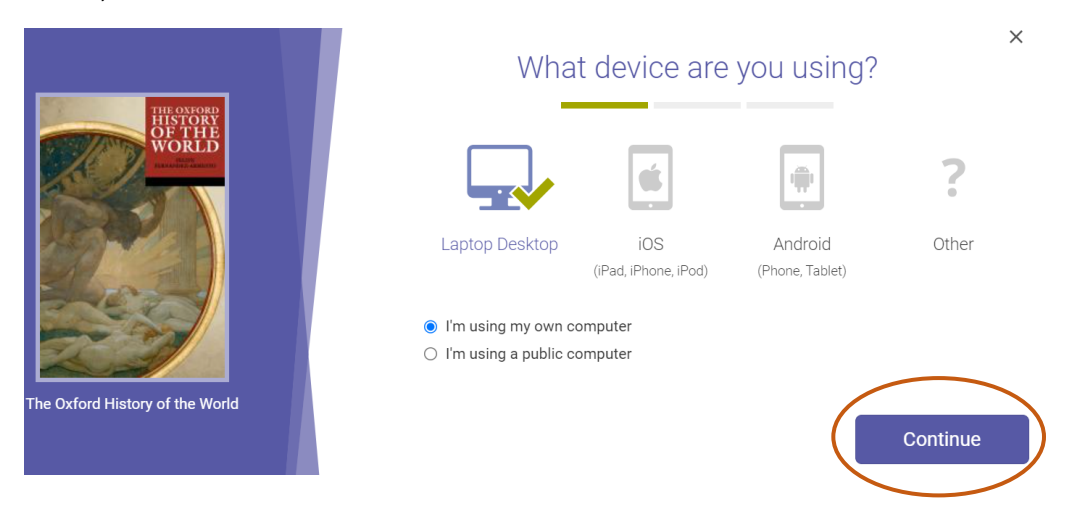

ProQuest Ebooks uses Adobe Digital Editions (ADE) as an e-reader. This is a free software download that is different from Adobe Acrobat Reader. Click on the orange "**Get Adobe Digital Editions**" button to download the software or choose the "**Done with this step**" link in the lower right if you already have ADE on your device.

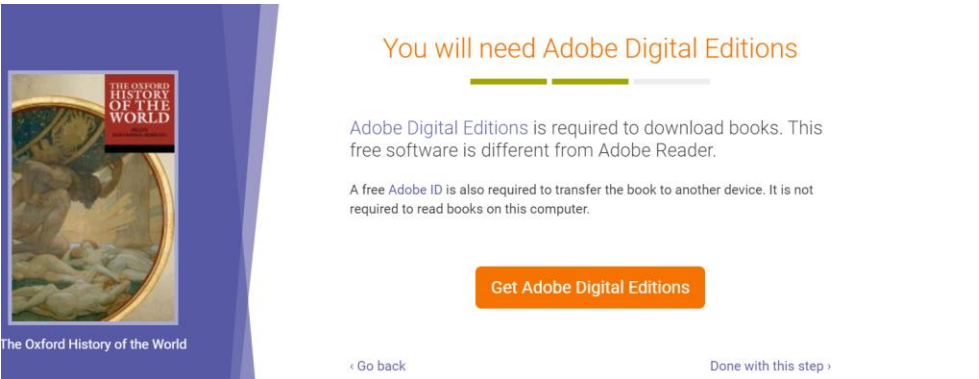

Select your loan length (options can vary by title) and your download format and click on the **Download** button.

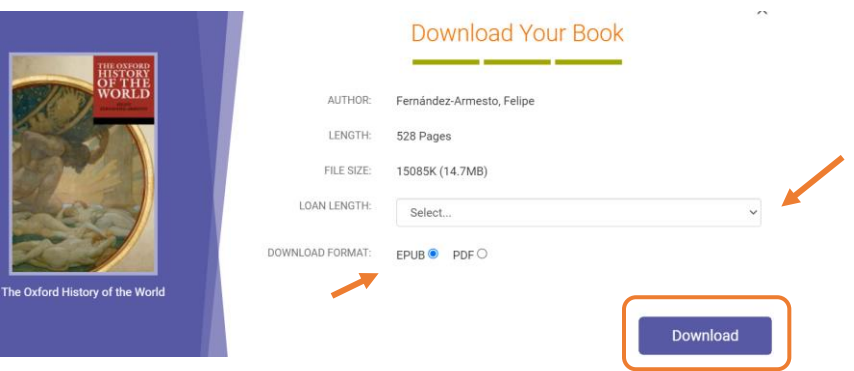

Depending on your device, the downloaded e-book may show up as a download on the device (for example, in the upper right of the Google Chrome browser on a Windows laptop, as below), or you might need to open ADE on your device to see your downloaded e-book.

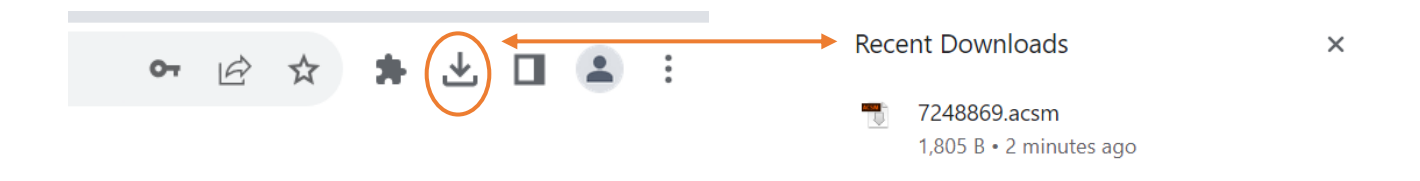

**The digital editions (ADE) on your device also needs to be authorized before you can see the downloaded book.** If you are on a computer, open up ADE and choose **Help/Authorize**. On an iPad, open up ADE and choose the horizontal lined menu in the upper left, then **Settings**. You can authorize your device without entering your Adobe ID and Password. However some features, like transferring between devices, will not be available to you.

If you encounter any problems, please contact a librarian via phone at South (586) 445-7779 or Center (586) 286-2056 Campus, on e-mail; [libraryaccess@macomb.edu,](mailto:libraryaccess@macomb.edu) or via library chat, by following the *Chat with a Librarian* link on the left side of the library pages.

*And now our book has been downloaded for library loan and it is in Digital Editions! After the loan period ends, the book will no longer be available for reading. You will need to go back in and re-download to regain access.*

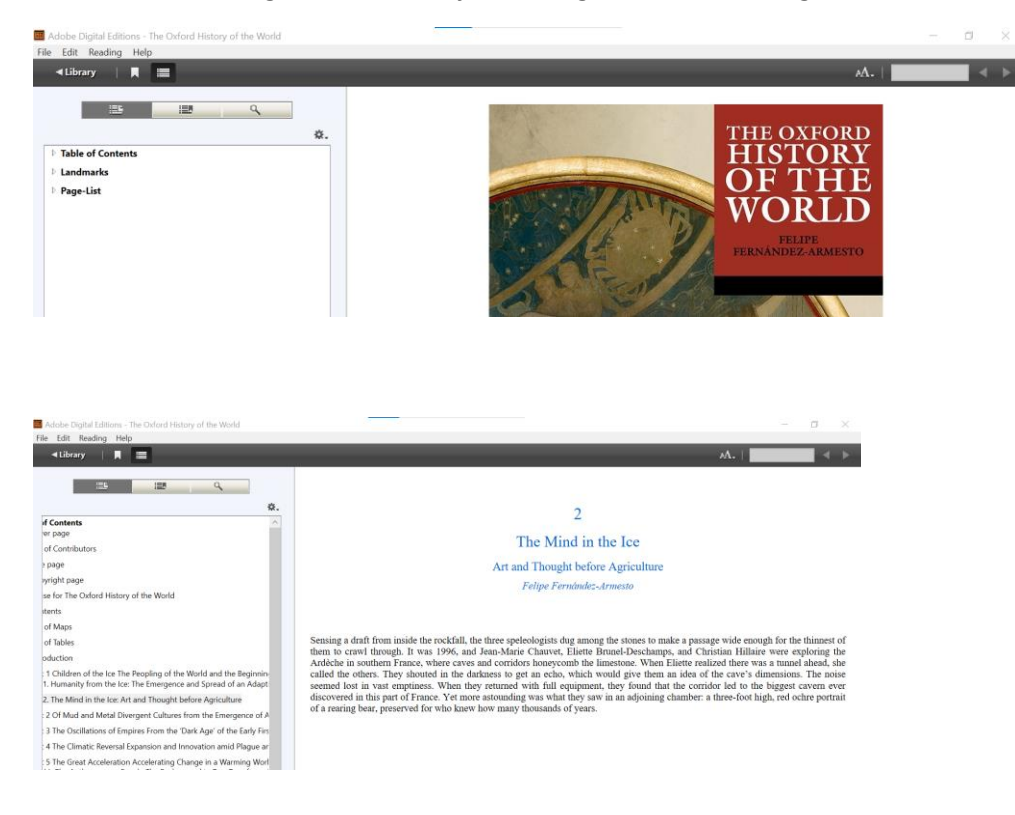